# Hydraulic system simulation in Simscape

# Моделирование гидравлических систем в среде Simscape Simulink

Цель работы: Ознакомиться с моделированием специализированных систем в среде Simscape.

Задача работы: Построение модели релейной двухконтурной системы для подачи воды из скважины потребителю.

Приборы и принадлежности: Персональный компьютер c Simuling MATLAB (не старше R2015a).

#### ВВЕДЕНИЕ

Обширный набор готовых библиотечных модулей раздела Simscape, примеров и средств Simulink позволяет оперативно моделировать специализированные системы, а именно, гидравлические, электрические, магнитные, механические, пневматические, тепловые и др.

В этой работе рассматриваются средства моделирования гидравлических систем, средства для снятия характеристик и настойки параметров виртуальных элементов. В задании необходимо последовательным подключением элементов построить модель двухконтурной релейной системы для автоматизированной подачи воды из скважины потребителю.

## СРЕДСТВА ТЕСТИРОВАНИЯ И НАСТРОЙКИ КОМПОНЕНТОВ ГИДРОСИСТЕМ

Разделы библиотеки Simulink > Simscape > Foundation Library > Hydraulic и Simulink > Simscape > SimHydraulic содержат элементы для моделирования гидросистем. К Simscape структуре должен быть подключен блок Solver Configuration, в котором установлены параметры моделирования.

Связь Simscape моделей с блоками Simulink, например, источниками сигналов и графопостроителями, выполняется через преобразователи PS S и S PS.

Блоки гидравлических элементов библиотеки Simscape содержат множество параметров. Влияние параметров на характеристику элементов можно изучить, построив зависимость падения давления от потока через элемент (или обратную зависимость), полагая, что перепад давления формирует поток через некоторое сечение, а при наличии потока обязательно существует перепад давления.

Для вычисления характеристик виртуальных элементов с постоянным и переменным гидравлическим сопротивлением построены модели стендов, структуры которых показаны на Рисунок 1.

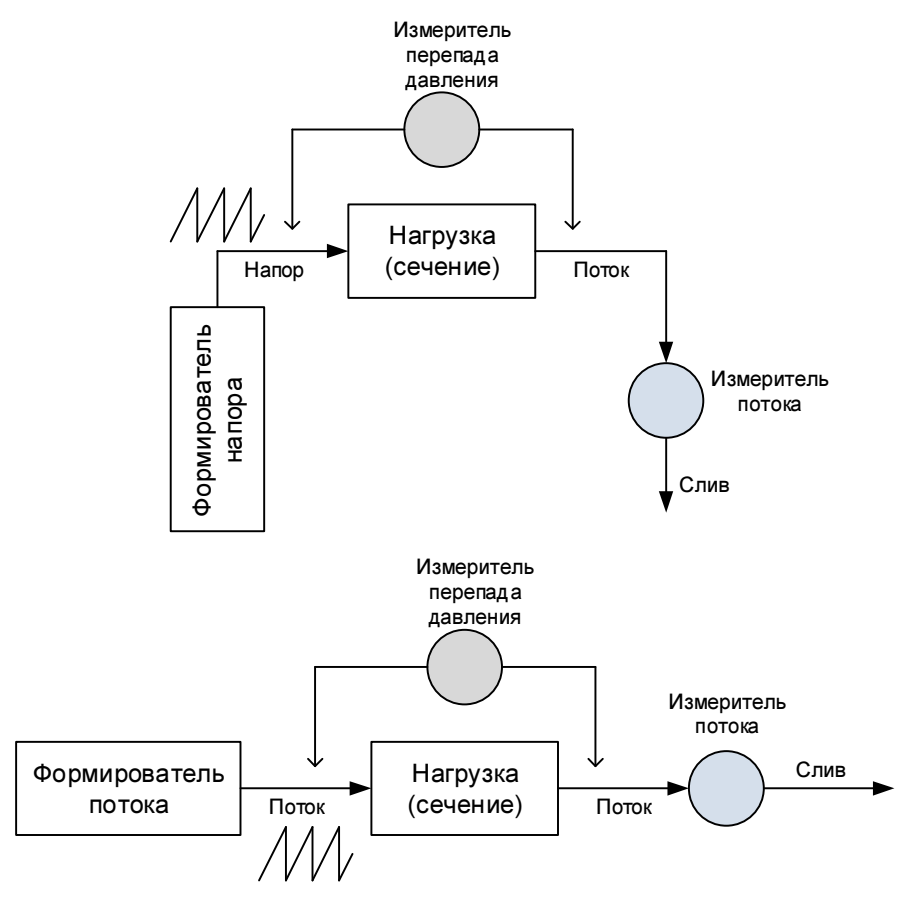

Рисунок 1. Структуры стендов с источником напора и источником потока.

Все варианты стендов для измерения характеристик пассивных элементов включают идеальный источники давления Hydraulic Pressure Source или потока Hydraulic Flow Rate Source с внешним управлением и измерители давления Ideal Pressure Sensor и потока Ideal Flow Rate Sensor.

Пример модели стенда для снятия характеристики гидравлического сопротивления Elbow (колено трубы) показан на Рисунок 2. В этой модели линейно изменяется поток жидкости, проходящий через исследуемый элемент, давление и поток отображаются на графопостроителях, затем, по временным диаграммам m-программа MATLAB строит зависимость давления от потока (Рисунок 3).

Тип жидкости выбирается в блоке Hydraulic Fluid или задается в блоке Custom Hydraulic Fluid библиотеки Simulink > Simscape.

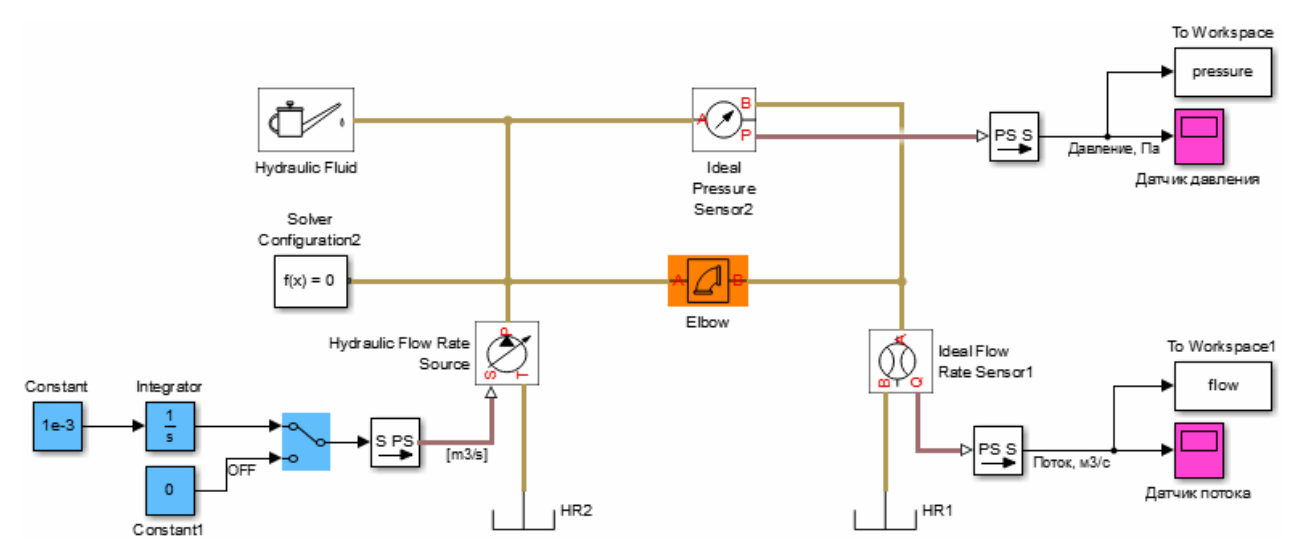

Рисунок 2. Модель для снятия характеристики гидравлического сопротивления с линейным изменением потока.

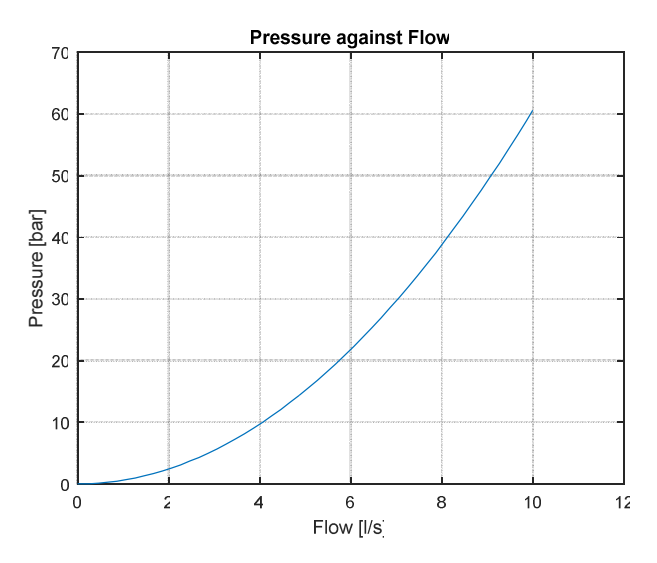

Рисунок 3. Зависимость давления от потока через гидравлическое сопротивление Elbow.

Точно такую же зависимость (Рисунок 3) можно получить, формируя развертку не по потоку, а по давлению, как показано на Рисунок 4.

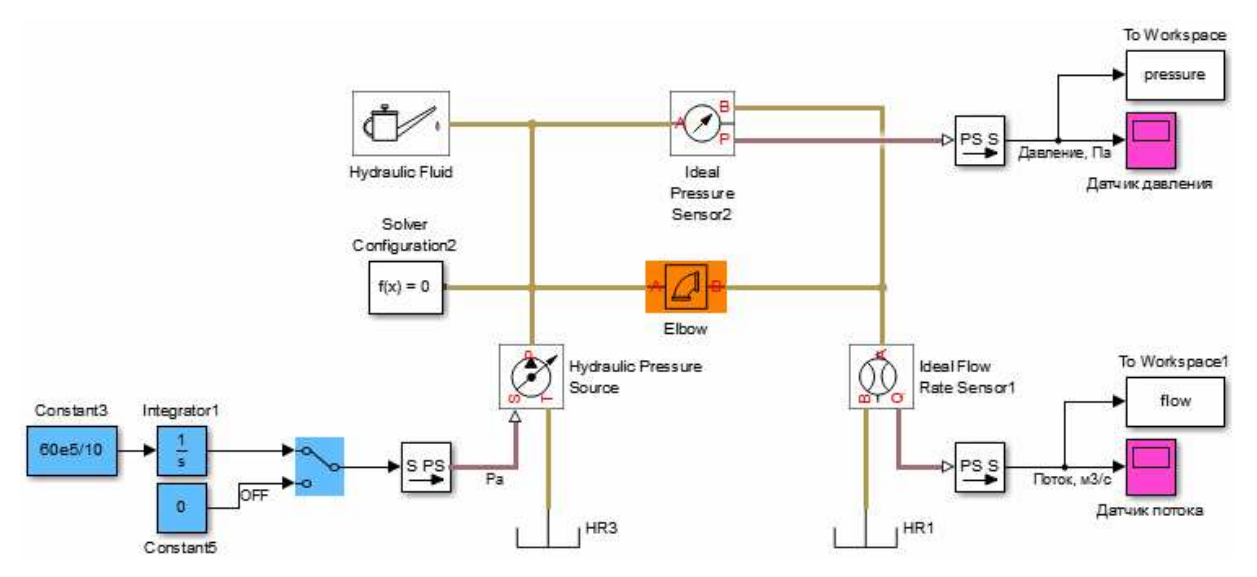

Рисунок 4. Модель для снятия характеристики гидравлического сопротивления с линейным изменением давления.

Для снятия семейства характеристик переменного гидравлического сопротивления при изменении сечения элемента построена модель Рисунок 5.

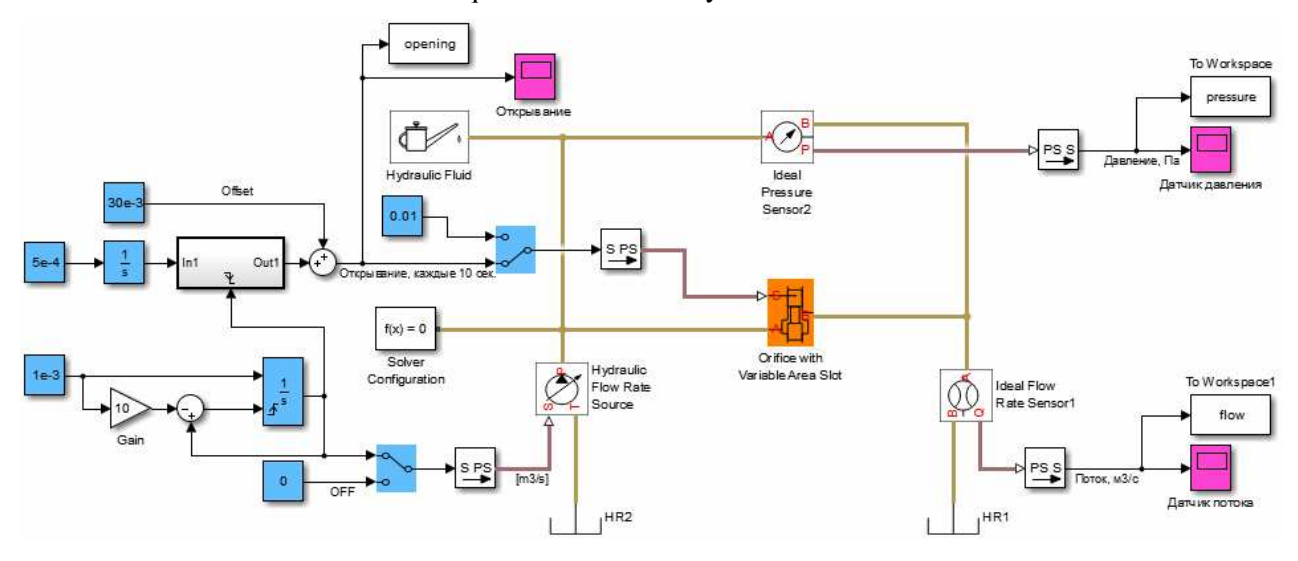

Рисунок 5. Модель для снятия семейства характеристик переменного гидравлического сопротивления Orifice with Variable Area Slot.

Временные диаграммы модели Рисунок 5 показаны на Рисунок 6. Ступенчатое изменение сечения выполняется в диапазоне от 0,03 до 0,065 единиц с шагом 0,005. Для каждого сечения сформирована развертка по потоку и измерен перепад давления.

![](_page_4_Figure_0.jpeg)

Рисунок 6. Временные диаграммы модели Рисунок 5. Разброс амплитуд пилообразного изменения потока (средний график) объясняется переменным шагом моделирования.

Результирующая характеристика переменного гидравлического сопротивления, построенная с использованием данных Рисунок 6, показана на Рисунок 7.

![](_page_4_Figure_3.jpeg)

Рисунок 7. Зависимости давления от потока через гидравлическое сопротивление при разных значениях сопротивления (сечения элемента).

Временные и результирующая характеристики, полученные при развертке давления на входе того же переменного гидравлического сопротивления в диапазоне 0..10 бар, показаны на Рисунок 8.

![](_page_5_Figure_0.jpeg)

Рисунок 8. Изменение сечения, давления и потока в течении 80 секунд (верхний ряд) и зависимости давления от потока через гидравлическое сопротивление при разных значениях сопротивления (нижний ряд). На нижнем рисунке справа выделены точки в которых выполнялось вычисление, неравномерность распределения точек вызвана режимом моделированием с переменным шагом.

Для снятия напорно-расходных характеристик насоса собрана модель Рисунок 9, в которой обеспечивается линейное изменение сечения гидравлического сопротивления и ступенчатое изменение скорости вращения двигателя, при этом измеряется скорость насоса, напор и поток жидкости формируемый насосом (см. Рисунок 10).

![](_page_6_Figure_0.jpeg)

Рисунок 9. Модель стенда для измерения напорно-расходной характеристики насоса при линейном сканировании сечения гидравлического сопротивления Orifice With Variable Area Slot и ступенчатом изменении скорости вращения насоса Centrifugal Pump.

![](_page_6_Figure_2.jpeg)

Рисунок 10. Слева-направо: изменение сечения гидросопротивления, скорости насоса, напора и потока в течении 80 секунд.

По данным временных диаграмм (Рисунок 10) построена напорно-расходная характеристика насоса, показанная на Рисунок 11.

![](_page_7_Figure_0.jpeg)

Рисунок 11. Зависимость напора (давления) от потока при пилообразном изменении сечения дюзы от 0 до 0,007 единиц и постоянной скорости вращения насоса. Изменение сечения записано для скоростей насоса от 30 до 1830 рад/min.

#### Моделирование системы автоматизированной подачи воды

Система автоматической подачи воды из скважины потребителю (Рисунок 12) включает следующие компоненты.

- Погружной вибрационный насос, для подачи воды из скважины на поверхность в резервуар;
- Резервуар (бочка) для накопления воды из скважины с поплавковым выключателем вибрационного насоса;
- Поверхностная насосная станция, содержит
	- o насос, для подачи воды потребителю;
	- o асинхронный однофазный двигатель, для вращения насоса с частотой 3000 об/мин;
	- o гидробак, для накопления воды под давлением;
	- o реле давления;
	- o манометр, для измерения и отображения давления;
- o предохранительный клапан, для защиты от превышения давления;
- o обратный клапан, для удержания воды под давлением при остановке насоса;
- Вентиль, для подачи воды потребителю;
- Соединительные шланги, трубы.

![](_page_8_Figure_4.jpeg)

Рисунок 12. Структура автоматической подачи воды из скважины потребителю.

Средняя производительность забора воды из скважины должна превосходить среднее потребление воды.

#### ПОРЯДОК ВЫПОЛНЕНИЯ РАБОТЫ

Задание 1. Построение контура подачи воды из скважины в резервуар на поверхности.

- 1. Используя средства раздела Simscape библиотеки Simulink переместите в окно редактирования идеальный источник потока Hydraulic Flow Rate Source, который имитирует работу вибрационного насоса, качающего воду в 60 литровый резервуар Reservoir из скважины с производительностью 1 л/с (см. схему на Рисунок 13).
- 2. Добавьте и настройте блок Relay, имитирующий работу поплавкового выключателя, который включает насос, когда уровень воды в 60 литровом резервуаре падает ниже 10 литров и выключает насос при достижении уровня 40 литров.
- 3. Для проверки и настройки циклического режима контура с вибрационным насосом, накопительный резервуар Reservoir подключите к дополнительному источнику Hydraulic Flow Rate Source через который из резервуара постоянно вытекает вода со скоростью 0,4 л/с.
- 4. Для устранения алгебраической петли добавьте в контур блок Memory, задерживающий прохождение сигнала на один такт.
- 5. Подключите блок Hydraulic Fluid и выберите воду из списка жидкостей блока.
- 6. Начните моделирование, когда в резервуар 60 литров (полностью заполнен).

![](_page_10_Figure_0.jpeg)

- 7. Рисунок 13. Модель подачи воды вибрационным насосом Hydraulic Flow Rate Source в резервуар Reservoir со скоростью 1 л/с при постоянном потреблении нагрузкой Hydraulic Flow Rate Source 1 воды 0,4 л/с.
- 8. Сравните результат моделирования с графиком циклического изменения уровня воды в резервуаре на Рисунок 14.

![](_page_11_Figure_0.jpeg)

Рисунок 14. Изменение уровня воды в резервуаре при подачи воды вибрационным насосом со скоростью 1 л/с и постоянном потреблении 0,4 л/с. Погружной насос включается, когда уровень воды падает до 10 литров и выключается при достижении уровня 40 литров.

Задание 2. Настройка центробежного насоса станции для подачи воды потребителю.

- 1. В новое окно редактирования из библиотеки добавьте центробежный насос Centrifugal pump, который вращается асинхронным однофазным двигателем с частотой 3000 об/мин (2\*pi\*3000 рад/мин).
- 2. Подключите дополнительный блоки для снятия напорно-расходной характеристики насоса (см. схему на Рисунок 15).

![](_page_11_Figure_5.jpeg)

Рисунок 15. Модель для снятия зависимости напора центробежного насоса от потока при постоянной частоте вращения 2\*pi\*3000 рад/мин.

3. При помощи построенной модели настройте параметры центробежного насоса библиотеки Simscape так, чтобы его напорно-расходная характеристика повторяла зависимость, показанную на Рисунок 16.

MATLAB программа для построения напорно-расходной характеристики по данным, накопленными блоками to Workspace модели Рисунок 15, приведена ниже.

```
fl = flow.Data*1000;pr = pressure.Data/100000
rows = find(~diff(opening.Data)==0);
figure (2) % Pressure against Flow
clf('reset'); 
plot(fl(1:rows(1)),pr(1:rows(1)))
hold on
for i = 1: length (rows)-1
end
```

```
 plot(fl(rows(i)+1:rows(i+1)),pr(rows(i)+1:rows(i+1)));
```

```
grid
legend(num2str(opening.Data(rows)),'Location','northeast')
ylabel('Pressure [bar]');
xlabel('Flow [l/s]');
title('Pressure against Flow');
```
![](_page_12_Figure_5.jpeg)

Рисунок 16. Напорно-расходная характеристика центробежного насоса при постоянной частоте вращения 2\*pi\*3000 рад/мин. При нулевом потоке насос создает напор около 5 бар, Максимальный поток на выходе насоса при минимальном давлении равен приблизительно 66 л/мин. Зависимость получена при изменении сечения подключенного к насосу клапана.

Задание 3. Подключение гидробака, обратного клапана, предохранительного клапана и вентиля.

1. К выходу центробежного насоса модели Рисунок 15 подключите гидробак для накопления воды под давлением. Параметры гидробака приведены ниже.

![](_page_13_Picture_70.jpeg)

Система, включающая центробежный насос с гидробаком, показана на Рисунок 17.

![](_page_13_Figure_4.jpeg)

Рисунок 17. Модель с центробежным насосом (Centrifugal Pump), резервуаром (Reservoir) и гидробаком (Spring-Loaded Accumulator). Преобразователь данных S-PS модели работает в режиме фильтрации входных данных (фильтр первого порядка).

- 2. Настройте включение насоса блоком Step на 40 секунд.
- 3. Сравните результат моделирования с графиками изменения уровня воды в резервуаре и давления в гидробаке, показанные на Рисунок 18.

![](_page_14_Figure_2.jpeg)

Рисунок 18. Изменение уровня воды (в литрах) в резервуаре и давления (в Па) в гидробаке при работе насоса (Рисунок 17) первые 40 секунд. После отключения насоса вода из гидробака возвращается в резервуар через насос мгновенно как показано на Рисунок 18. Добавление одного литра в резервуар связано с тем, что насос начинает работу при одной атмосфере (1е5 Па), а выключенной насос привязан к уровню 0 атмосфер, задаваемым блоком HR.

4. Для устранения обратного потока через насос поставьте обратный клапан Check Valve. Обратный клапан показан на Рисунок 19. Клапан должен открываться, когда перепад давления на нем (Cracking pressure) превышает 0,5 бар (0,5е5 Па). При достаточно больших потоках, когда давление на клапане продолжает расти, клапан открывается до достижения максимального значения.

![](_page_15_Figure_0.jpeg)

Рисунок 19. Модель с центробежным насосом (Centrifugal Pump), резервуаром (Reservoir), гидробаком (Spring-Loaded Accumulator) и обратным клапаном (Check Valve).

5. Сравните результат моделирования с графиками изменения уровня воды в резервуаре и давления в гидробаке, показанные на Рисунок 20.

![](_page_16_Figure_0.jpeg)

Рисунок 20. Изменение уровня воды (в литрах) в резервуаре и давления (в Па) в гидробаке при включении насоса (Рисунок 19) на 40 секунд. В сравнении с графиками Рисунок 18 видно, что обратный клапан полностью блокирует слив воды из гидробака через насос при отключении насоса на 40-й секунде.

6. Добавьте в модель предохранительный клапан PRV, который должен обеспечивать защиту гидросистемы от избыточного давления 4 бар. Клапан PRV (Рисунок 21) открывается при превышении порога давления и пропускает через себя часть потока. Величина потока через клапан пропорциональна превышению давления.

![](_page_16_Figure_3.jpeg)

Рисунок 21. Гидросистема с защитой от избыточного давления предохранительным клапаном PRV.

![](_page_17_Figure_0.jpeg)

7. Сравните результат моделирования с графиками, показанными на Рисунок 22.

Рисунок 22. Характеристика гидросистемы (Рисунок 21) с защитой от избыточного давления. При давлении выше 4 бар через клапан отводится часть потока (см. средний график). Предохранительный клапан открывается на 15 секунде (средний рисунок) – в момент, когда давление в гидробаке превышает 4 бара (4е5 Па), как показано на правом рисунке. Давление гидробака увеличивается до 4,26 бар. С увеличением давления в гидробаке увеличивается и отводимый через клапан поток. Поскольку, на обратном клапане установлено давление срабатывания 0,5 бар, то давление насоса при максимальном давлении в гидробаке равно 4,75 бар (как 4,26 + 0,5 бар). По диаграмме Рисунок 16 видно, что, при напоре насоса 4,75 бар его поток равен 1 л/с. При этом давлении поток насоса полностью отводится предохранительным клапаном (см. средний Рисунок 22). На 40-й секунде насос отключается и давление в гидробаке постепенно падает до 4 бар (давление предохранительного клапана).

- 8. Для регулировки потребления воды добавьте в схему вентиль Orifice With Variable Area Slot (Рисунок 23).
- 9. Для проверки системы автоматической подачи воды откройте вентиль, чтобы при давлении примерно 3,3 бара вентиль пропускал потребителю поток 0,36 л/с. Среднее потребление не должно превышать максимальную скорость поступления воды в резервуар 1 л/с.

![](_page_18_Figure_0.jpeg)

Рисунок 23. Модель Рисунок 21 с вентилем Orifice With Variable Area Slot.

10. Сравните результат моделирования с графиками, показанными на Рисунок 24.

![](_page_18_Figure_3.jpeg)

Рисунок 24. Характеристики модели Рисунок 23. Изменение уровня воды в резервуаре (слева), потока через кран (в центре) и давления в гидробаке (справа).

Задание 4. Построение полной двухконтурной модели автоматической подачи воды из скважины потребителю

- 1. Объедините модель подачи воды из скважины в резервуар, построенную при выполнении Задания 1, с последней модель подачи воды из резервуара потребителю.
- 2. Замкните контур подачи воды из резервуара потребителю (см. пример на Рисунок 25). Насосная станция должна включаться, когда давление в гидробаке падает до 1,5 бара и выключаться при достижении 3 бар. показана на Рисунок 25. Как было настроено в Задании 1, погружной насос подает воду в 60 литровый резервуар со скоростью 1 л/с. Насос выключается, когда уровень воды в резервуаре достигает 40 литров и включается при падении уровня до 10 литров.

![](_page_19_Figure_3.jpeg)

Рисунок 25. Модель автоматической подачи воды из скважины потребителю.

- 3. В контур подачи воды из резервуара добавьте блок Memory, чтобы разорвать алгебраическую петлю.
- 4. Настройте среднее потребление, через постоянно открытый кран около 0,3 л/с.
- 5. Сравните характеристики построенной модели с диаграммами, показанными на Рисунок 26.

![](_page_20_Figure_0.jpeg)

Рисунок 26. Временные диаграммы модели Рисунок 25. Изменение уровня воды в резервуаре (слева), потребление (в центре) и изменение давления в гидробаке (справа).Уровень воды в резервуаре (Рисунок 26) меняется в пределах от 10 до 40 литров. Заполнение происходит за 42 секунды, расход воды резервуара от 40 до 10 литров происходит за 98 секунд. Средняя скорость заполнения резервуара составляет около 0,71 л/с (как 30/42), что соответствует разнице между производительностью насоса скважины (1 л/с) и потреблением. Расход воды резервуара 0,3 л/с (как 30/98) равен потреблению - потоку воды через кран. При постоянном потреблении давление в гидробаке циклически изменяется в диапазоне от 1,5 бар до 3 бар.

Уменьшение максимального количества включений погружного насоса в час можно достичь увеличением его мощности, увеличением емкости резервуара и уменьшением потребления.

#### КОНТРОЛЬНЫЕ ВОПРОСЫ

- 1. На моделирование каких систем ориентирован раздел Simscape библиотеки Simulink?
- 2. Какими средствами обеспечивается связь блоков Simscape с блоками Simulink?
- 3. Перечислите средства для снятия напорно-расходных характеристик насосов.
- 4. Как измерить гидравлическое сопротивление виртуального пассивного устройства?

## БИБЛИОГРАФИЧЕСКИЙ СПИСОК

- 1. Help MATLAB.
- 2. Dr. Bob Davidov. Компьютерные технологии управления в технических системах http://portalnp.ru/author/bobdavidov.